# BRISBANE

## **Brisbane District Bowls Association Incorporated**

Web: www.brisdistba.org.au Email: info@bdbadistba.org.au

# **How to use the BDBA Calendar**

## 1. Purpose And Scope

Brisbane District related events will be entered on an online calendar for quick reference. The calendar may be viewed either in week or month view, or for simplicity may be viewed in list (schedule / agenda) format.

Some events will contain additional information as well as provide links that will open documents or take you to other web sites.

### 2. Access to the BDBA Web Calendar

To open the calendar,

- 2.1 Open the BDBA web site and click on the "BDBA Bowls Calendar" menu item, or
- 2.2 Use the link <<u>http://www.brisdistba.org.au/site/bdba-bowls-calendar</u>>

#### 3. General Use Information

- 3.1 You can personalize your view by clicking the drop down next to Agenda and unticking events that are of no interest
- 3.2 If you have your own Google Account, you can click on the **+Google Calendar** link to add any of the calendars in the list to your own private calendar
- 3.3 All calendars are colour coded for ease of reference

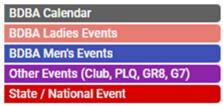

3.4 Within each calendar, where appropriate, Events are also colour coded

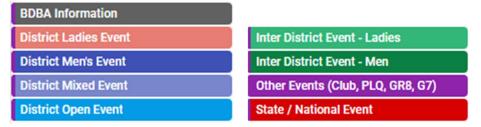

#### 4. Help Instructions

- 4.1 Personalize your view This is optional, default is to see all calendars defined in 3.3. Some of the reasons to modify your view include,
  - 4.1.1 There may be to many events to show on the same day, so remove events that are of no interest
  - 4.1.2 You may prefer to view the calendar in a tabular (list) format. See 4.2 for details.

| No | Actions for this Step                                                                                                    | Additional Details                                                                                                    |
|----|----------------------------------------------------------------------------------------------------|----------------------------------------------------------------------------------------------------|
| 1  | To remove a calendar  (a) Click of the drop down next to Agenda  (b) Click on the tick box to remove the calendar from your personalized view.  (c) To undo, click on the tick box again | Print Week Month Agenda  S State / National Events  BDBA Ladies Events  Pennant- Geebung GR8, Q7)  BDBA Calendar BDBA Men's Events |

Author: Keith Brown Revision: November 2021 Page 1 of 4

#### 4.2 How to view the calendar

- 4.2.1 There are three (3) options for viewing the calendar on the web site (Week, Month, Agenda).
- 4.2.2 The default is set to Month
- 4.2.3 The limitation with the Month view is showing the full event name within the space allocated for each day. If this is an issue, then use the Agenda view.

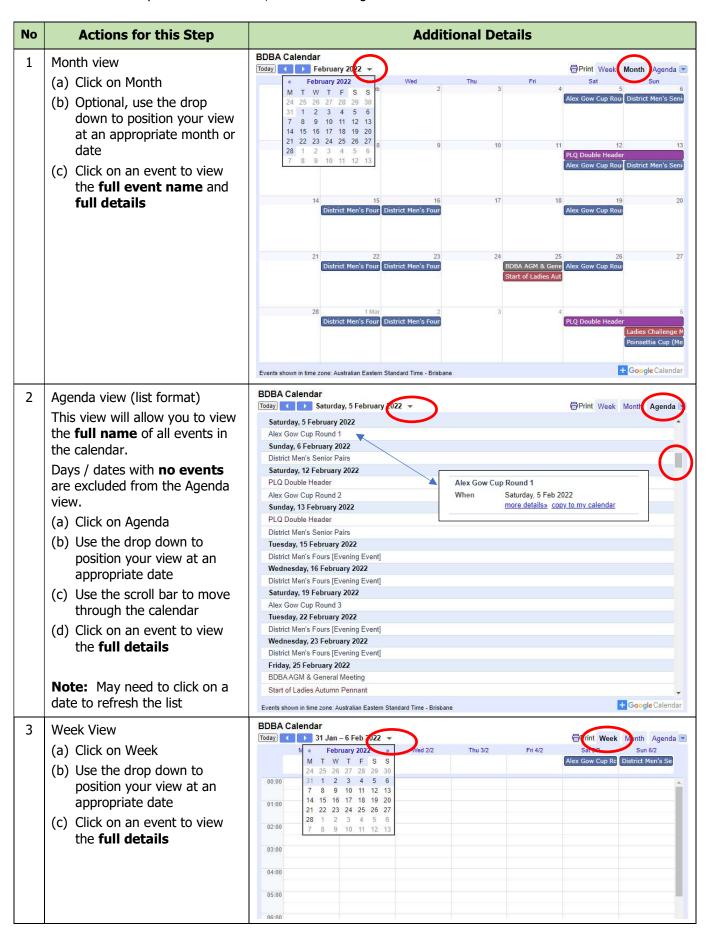

Author: Keith Brown Revision: November 2021 Page 2 of 4

#### 4.3 How to view an Event

4.3.1 The calendar allows for extra information to be saved and for viewing other documents associated with the event

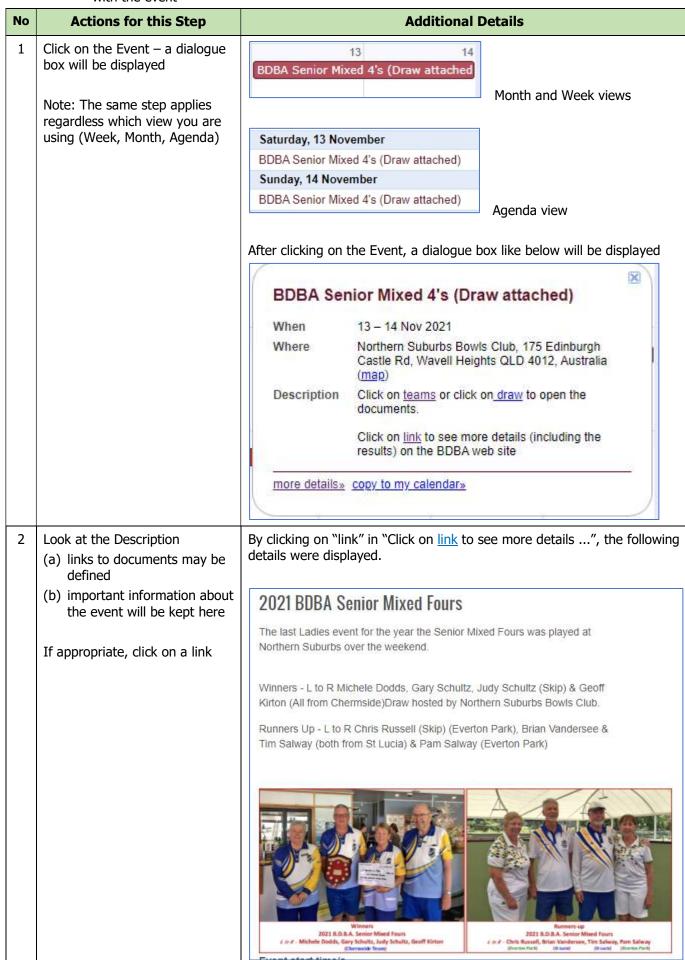

Author: Keith Brown Revision: November 2021 Page 3 of 4

- 4.4 How to print the calendar
  - 4.4.1 There are limitations with the printing of the calendar from the web site
  - 4.4.2 Try saving as a pdf and view the pdf online (instead of printing)
  - 4.4.3 The recommendation is to **not** print the calendar (always use the online calendar to ensure you have the latest details)

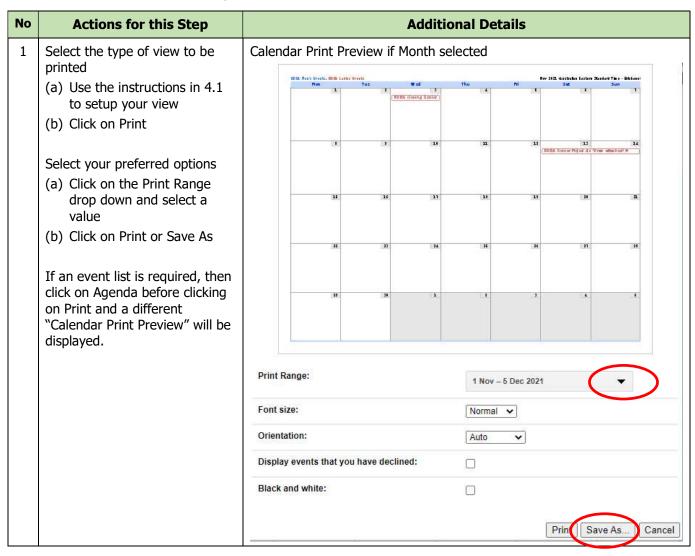

Author: Keith Brown Revision: November 2021 Page 4 of 4